## Chart CD / DVD Installation

- 1.. Insert the Service Key
- $2<sub>1</sub>$ . Exit TECDIS
- 3. Start **TECDIS Setup**
- 4. Chart Installation/Misc
- 5. Press **Copy**
- 6.Select **DVD Drive (E:\)**
- 7. Select **Update**
- 8.Press **Start**
- 9. Confirm that charts should be updated, press **Yes**
- 10. Charts will install…
- $_{\sf 11.}$  Confirm successful installation, press **OK**
- 12.. Close TECDIS Setup
- 13. Remove Service Key
- 14. OpenWindows Start

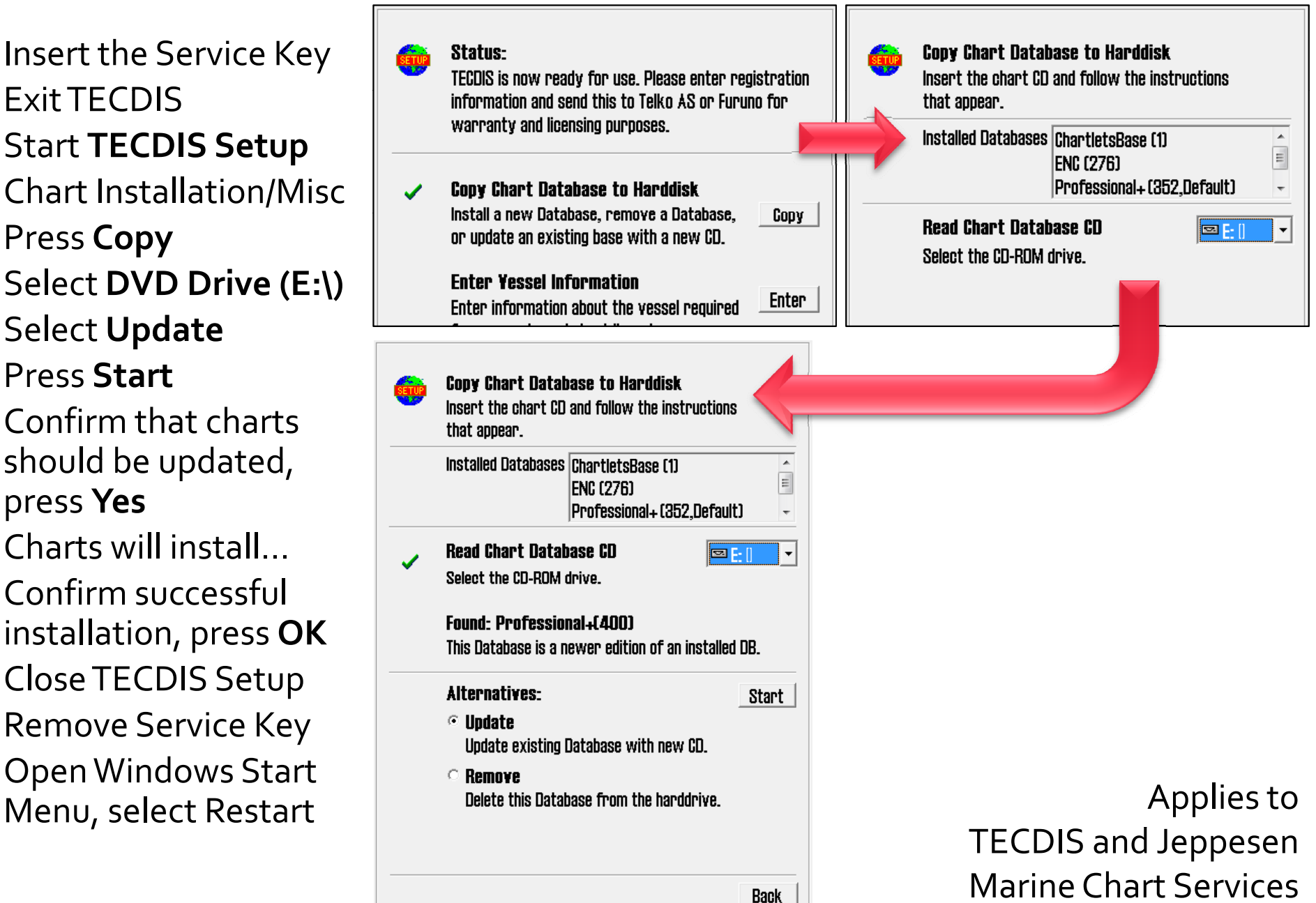

## Online chart updates

- 1. Press **Folder icon** in top right corner to open menu folders
- $2<sup>2</sup>$ Select folder **Setup**
- 3. Select **Chart Utilities**
- 4. Select **C‐Map Chart Update**
- 5. Select **database** to be updated

#### **Using internet connection:**

- 6. Enable internet access (physical switch)
- 7. Press **Auto Updating**
- 8. Press**Download updates**
- 9. Updates will download...
- 10. Confirm the update by pressing **OK**
- 11. Close the chart updates window
- $12<sub>1</sub>$

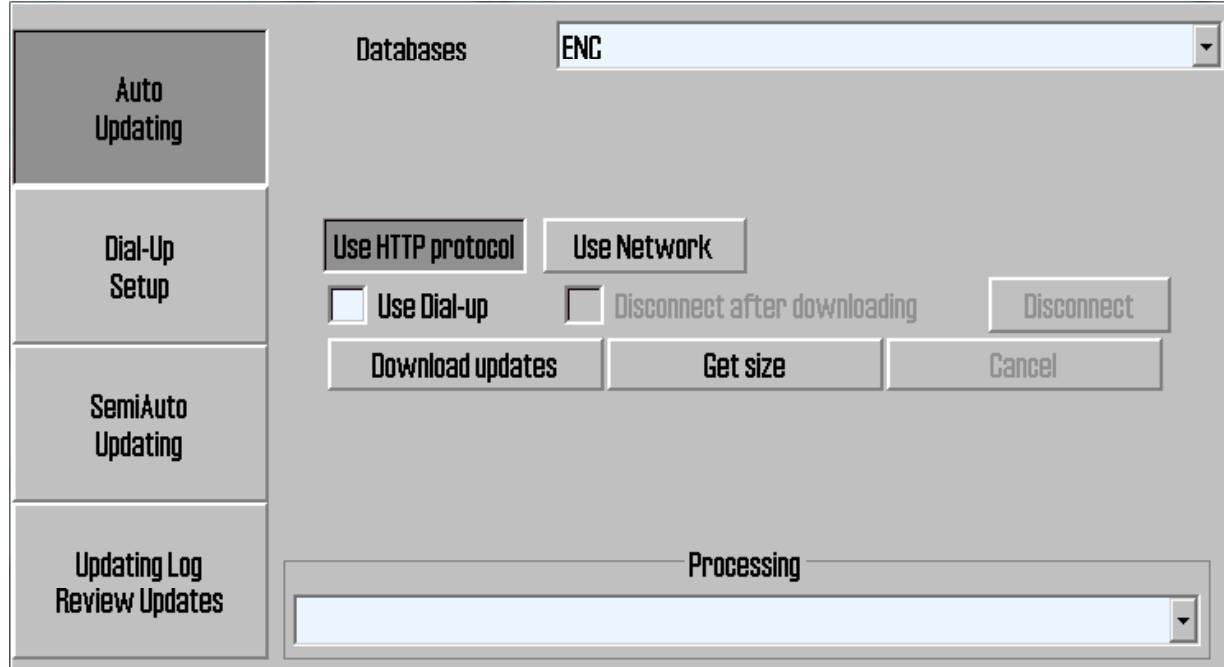

window Applies to<br>Applies to d 12. Disable internet access Applies to disable internet access Marine Chart Services

## Online chart updates

**Using email & memory stick:** (A separate USB memory stick per system is recommended)

- 6.. Insert USB memory stick
- 7. Select **SemiAuto Updating**
- 8. $\Box$  Select the memory stick in the left panel.
- 9. Press **Save Order**
- 10.Confirm by pressing **Yes**
- 11.. Remove USB memory stick
- 12. Send generated .ord file to **updates@c‐map.no**
- 13. Updates will be received as email replies.
- 14. Save attachments from update replies to USB memory stick
- 15. Insert USB memory stick
- 16. Press **Get updates from directory**
- 17. Confirm by pressing **Yes**
- 18.Updates will be installed…
- 
- 20. Close the chart updates window

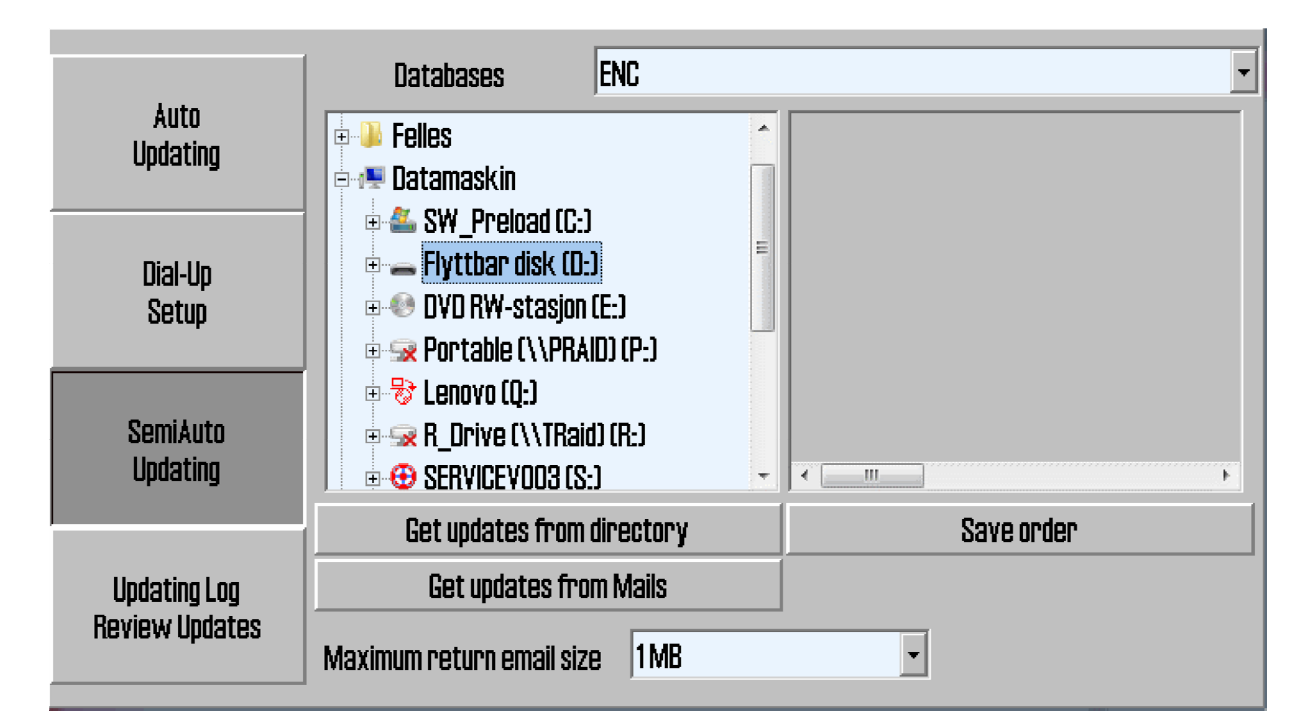

18. Updates will be installed...<br>19. Confirm by pressing **OK** Applies to TECDIS and Jeppesen TECDIS and Jeppesen Marine Chart Services

## Jeppesen Chart Licenses

- **Chart Licenses are received** Subject: format show to the right.
- $\bullet$  Attachments should be saved and named after license and database. The late
	- 12345 Professional.usr
- $\bullet$  Subscription licenses show  $\begin{bmatrix} 1 \\ C\end{bmatrix}$ 
	- ٠ 'Expired=…'
- Permanent licenses show
	- 'Purchase=Yes'

**…**

C-MAP Licensing Service (Telko e  $\mathsf{from}$  Jeppesen in the secretary  $\mathsf{C}\text{-MAP}$  . Licensing Service (Telko eT 12345) "Vessel Name" **Contents:**Dear Valued Customer

> Thank you for choosing C-MAP Electronic Charts.

\*\*\*\*\*\*\*\*\*\*\*\*\*\*\*\*\*\*\*\*\*\*\*\*\*\*\*\*\*\*\*\*\*\*\*

```
[Telko eT 12345]
CD-ROM ID=Professional+.123<br>Expired=12.2009
Zone 1, Area 1=0123456789ABCDEF
```
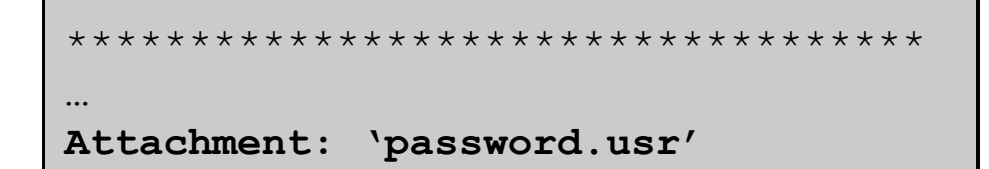

Applies to TECDIS an d Jeppesen Marine Chart Services

#### **Chart License installation**

- 1. Check that the eTokennumber in the email matches the System ID.
- $2<sup>2</sup>$  Select the database matching the chart license.
- 3. If the license is permanen<sup>t</sup> (purchase), check the database issue number in 'Chart Installation…'

#### **Entering licenses manually**

- 4. Select 'Add license manually'
- $5.$  Select Zone and Area from the list. Shown above the list after selection.
- 6. Enter the license code
- 

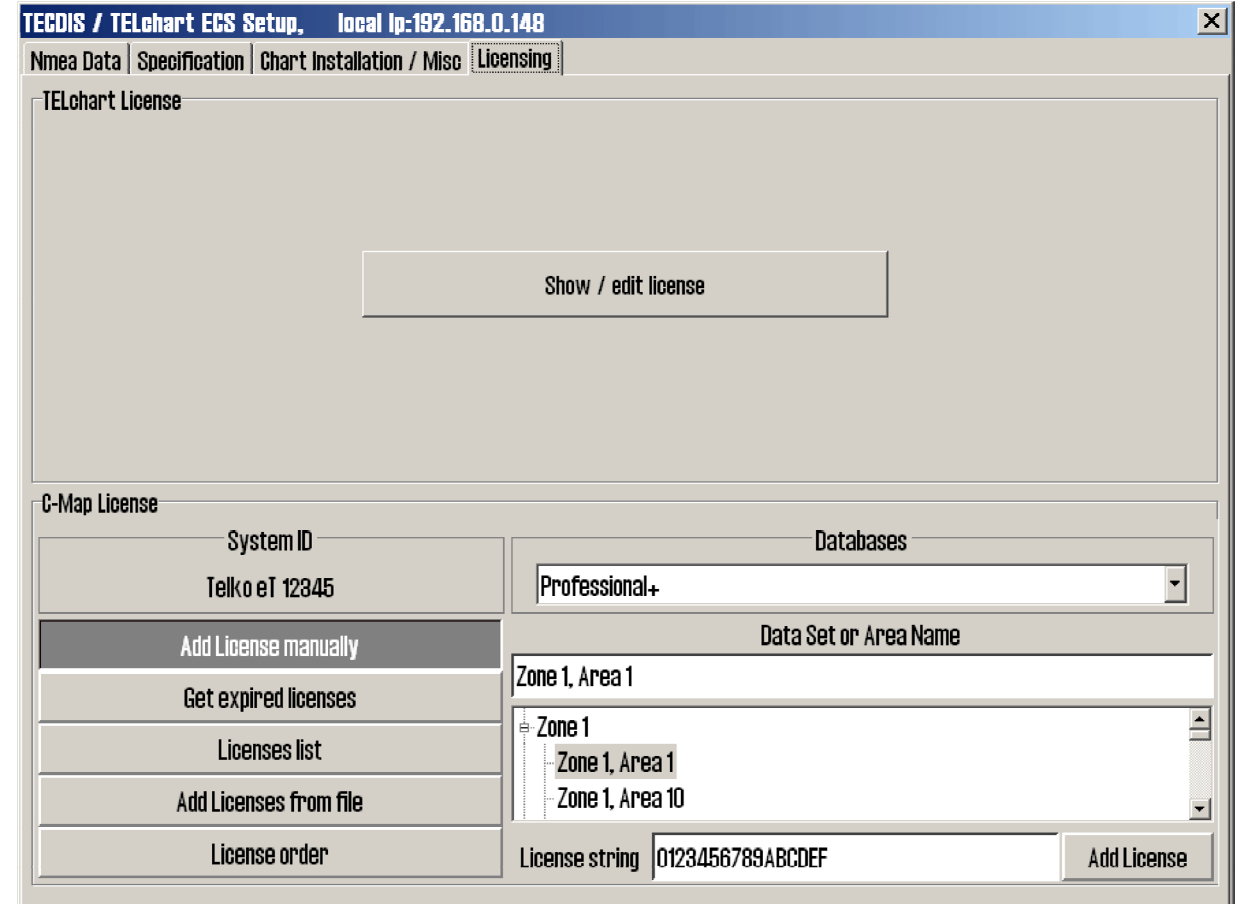

The Press 'Add License' The Contract of the Contract of the Contract of Applies to Applies to Applies to the Co TECDIS and Jeppesen Marine Chart Services

#### **Chart License installation**

- 1. Check that the eTokennumber in the email matches the System ID.
- $2<sup>2</sup>$  Select the database matching the chart license.
- 3. If the license is permanen<sup>t</sup> (purchase), check the database issue number in 'Chart Installation…'

#### **Entering licenses from file**

- 4. Select 'Add Licenses from file' (answer 'No' if a question is shown).
- 5. Use the directory and file browsers to find the correct licenseattachment and select this.
- 6. Press 'OK'. Answer 'Yes' if a

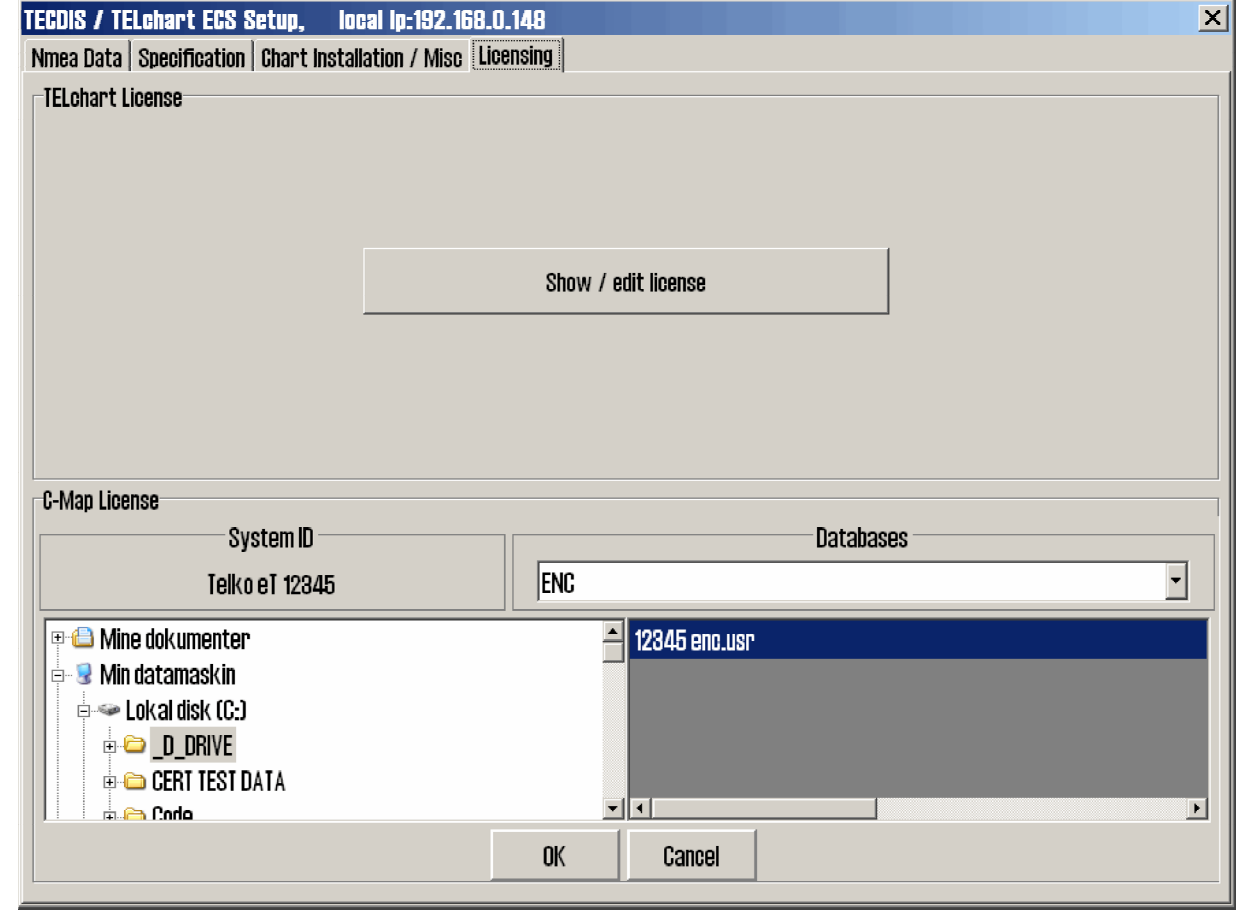

ress 'OK'. Answer 'Yes'<br>a question is shown.  $\begin{array}{cc} \text{Applies to} \end{array}$ Marine Chart Services

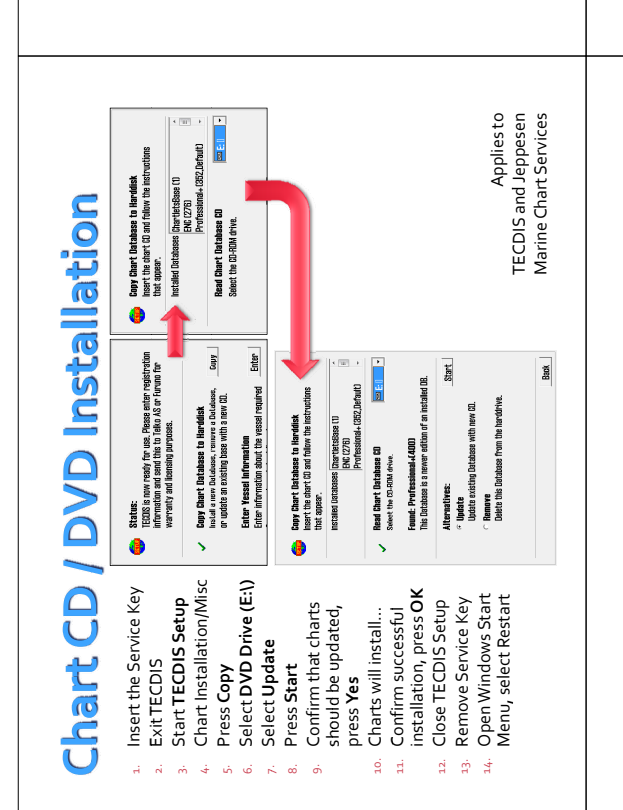

1. Press **Folder icon** in top right corner to open menu Press **Folder** icon in top<br>right corner to open menu<br>Select folder S**etup**<br>Select **Chart Utilities** 2. Select folder **Setup** 3. Select **Chart Utilities**

E

Databases

Auto<br>Ipdating

**Online chart updates** 

4. Select updated

**Using internet connection:** 6. Enable internet access (physical switch) 7. Press **Auto Updating** Using internet connection:<br>
6. Einable internet access<br>
7. Press Auto Updating<br>
8. Press<br>
Press Auto Updates<br>
9. Updates will download... **Download updates** 9. Updates will download... 10. Confirm the update by pressing **OK** 11. Close the chart updates Confirm the update by<br>pressing **OK**<br>Close the chart updates<br>window<br>bisable internet access

Updating Log<br>Review Updates

Semikuto<br>Updating

window window<br>Disable internet access المصطلح Disable internet access بعد Disable internet access

 $\mathbf{d}$  $\mathbf{a}$   $\mathbf{b}$ 

 $\overline{\phantom{a}}$ 

 $12.$  Disable internet access  $\overline{\phantom{a}}$   $\overline{\phantom{a}}$ 

Applies to<br>TECDIS and Jeppesen<br>Marine Chart Services

Marine Chart Services

**C‐Map Chart Update** 5. Select **database** to be

**Get size** 

음<br>음료<br>88

## **Online chart updates**

**Using email & memory stick:**<br>(A separate USB memory stick per<br>system is recommended) (A separate USB memory stick per<br>system is recommended) **Using email & memory stick:**

Auto<br>Ipdating

**Chart Licenses are received** subject:

Chart Licenses are received<br>from Jeppesen in the

Jeppesen Chart Licenses

from Jeppesen in the format show to the right. Attachments should b

format show to the right.

• Attachments should be saved and named after license and database

Attachments should be

saved and named after<br>license and database. 12345 Professional.usr Subscription licenses show

C-MAP Licensing Service (Telko eT

(Telko eT

C-MAP Licensing Service<br>12345) "Vessel Name"

**Subject:**<br>C-WAP Licensing Service (?<br>12345) "Vessel Name"<br>**Contents:**<br>Dear Valued Customer

**Contents:** Dear Valued Customer Thank you for choosing C-MAP Electronic Charts.

Thank you for choosing C-MAP<br>Electronic Charts.

\*\*\*\*\*\*\*\*\*\*\*\*\*\*\*\*\*\*\*\*\*\*\*\*\*\*\*\*\*\*\*\*

[Telko eT 12345] CD-ROM ID=Professional+.123

CD-ROM ID=Professional+.123 Expired=12.2009

[Telko eT 12345]<br>CD-ROM ID=Professional+.123<br>Expired=12.2009<br>Zone 1, Area 1=0123456789ABCDEF

Zone 1, Area 1=0123456789ABCDEF

'Expired=…'

'Expired=..

Subscription licenses show

 $\bullet$ 

12345 Professional.usr

Save order

Permanent licenses show

· Purchase=Yes'

Permanent licenses show

 $\ddot{\phantom{0}}$ 

 'Purchase=Yes' \*\*\*\*\*\*\*\*\*\*\*\*\*\*\*\*\*\*\*\*\*\*\*\*\*\*\*\*\*\*\*\*\*\*\* …

**Attachment: 'password.usr'**

ä

Applies to d TECDIS and Jeppesen Marine Chart Services

6. Insert USB memory stick 7. Select**SemiAuto Updating**

anas<br>Setas

- 
- 

 $\begin{tabular}{lllll} \hline & \textbf{Bright} & \textbf{Bright} & \textbf{B} & \textbf{B} & \textbf{B} & \textbf{B} & \text$ 

- 8. Select the memory stick in the<br>left panel.
- 9. Press **Save Order**
- 
- 11. Remove USB memory stick 10. Confirm by pressing **Yes** 2 6 4 8
- 

Updating Log<br>Review Updates Semikuto<br>Updating

- 12 Send generated ord file to 12. .ord**updates@c‐map.no**
- 13. Updates will be received as<br>email replies. ்ற்
- $\frac{1}{2}$
- Save attachments from updat  $_{14.}$  Save attachments from update replies to USB memory stick
	- 15. Insert USB memory stick မှာ မျို
	- 16. Press **Get updates from directory** 17. Confirm by pressing **Yes**
		-
		- 19. Continuity pressing D  $\begin{array}{ccc} \frac{1}{2} & \frac{1}{2} & \frac{1}{2} & \frac{1}{2} \\ \frac{1}{2} & \frac{1}{2} & \frac{1}{2} & \frac{1}{2} \end{array}$
- 
- 
- 
- 
- 
- 
- 
- 19 Confirm by pressing **OK** Applies to
- 18. Updates will be installed…
- 
- 20. Close the chart updates window
- 
- Insert USB memory stick<br>Select the memory stick<br>Select the memory stick in the<br>Select the memory stick in the<br>Pressing Vessing Ves<br>Confirm by pressing Ves<br>Send general conditions<br>Send general conditions of the star of the
- 
- Appliesto<br>TECDIS and Jeppesen<br>Marine Chart Services TECDIS andJeppesen
	- Marine Chart Services

# Chart License installation

1. Check that the eToken number in the email

> 1. Check that the eToken number in the email matches the System ID. 2. Select the database matching the chart license. check the database issue number in 'Chart 3. If the license is permanent (purchase),

itsuis / ittener ESS Seley, Inseley Sels Like<br>Nina Duta | Soaffaation | Dact Instalation / Iday | Likenboy<br>| Financia

**Chart License installation** 

- matches the System ID. Check that the eToken<br>number in the email<br>matches the System ID.<br>Select the database<br>Selecting the chart<br>license.
	- 2. Select the database

iricons y fit ebart ESS Schap, III Ibeal (p.192-168 0.148)<br>Nine Data | Soedhaddan | Dhart Intellation / Mee (Liberator)

- matching the chart
- 3. If the license is permanent (purchase),
	-
	- Installation…'
- ff the inseries<br>permainent (purchase),<br>check the database<br>issue number in 'Chart<br>Installation...'
	-
	-
	-
	-

Installation…' **Entering licenses manually** 4. Select 'Add license

manually<br>Select Zor<br>from the l<br>above the<br>selection. Select Zone and A 5. SelectZone andArea from the list. Shown above the list after 6. Enter the license code 7. Press 'Add License' Applies to

Applies to<br>TECDIS and Jeppesen<br>Marine Chart Services TECDIS and Jeppesen Marine Chart Services

- **Entering licenses from file**
- 5. Use the directory and

E

- attachment and select
- 
- 
- 
- 
- 
- 
- 
- 
- 
- 
- 6. Press 'OK'. Answer 'Yes'<br>if a question is shown .
- 
- 

Add Licences

im Intrausszeauarre

- Zone 1<br>- Zone 1, Area 1<br>- Zone 1, Area 10

Adileonomente)<br>Getenpirellisenses<br>Liberases from file<br>Adilberase roler<br>Liberase roler

Professional+

-- System D<br>Telko e1 12345

- 
- 
- 
- 
- e Lleana<br>System D<br>Telko el 12345 4. Select 'Add Licenses'<br>a question is shown).<br>Browser 'No' if a directory and<br>shown is shown).<br>correct license<br>correct license<br>attachment and select<br>this.
- shown.<br>TECDIS and Jeppesen
	-
	-
	-
	-
	-

Applies to<br>TECDIS and Jeppesen<br>Marine Chart Services

Marine Chart Services

- 
- 
- 
-